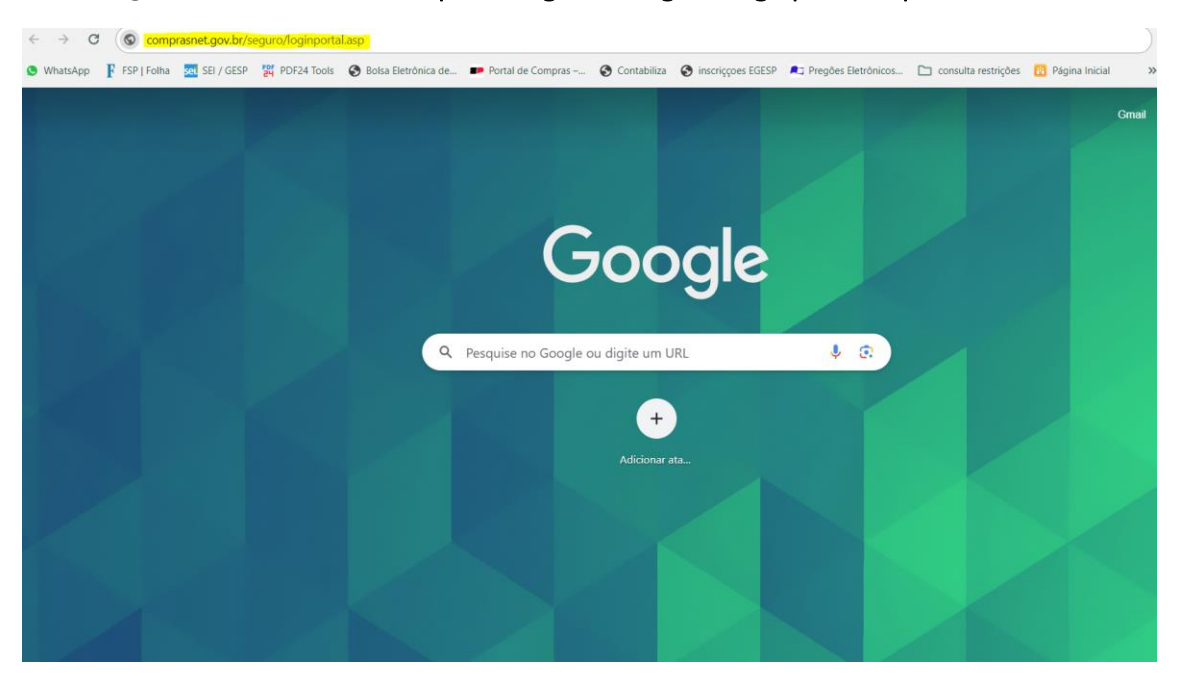

### No navegador inserir o link: comprasnet.gov.br/seguro/loginportal.asp

A tela abaixo surgirá. Clique em "Fornecedor Brasileiro"

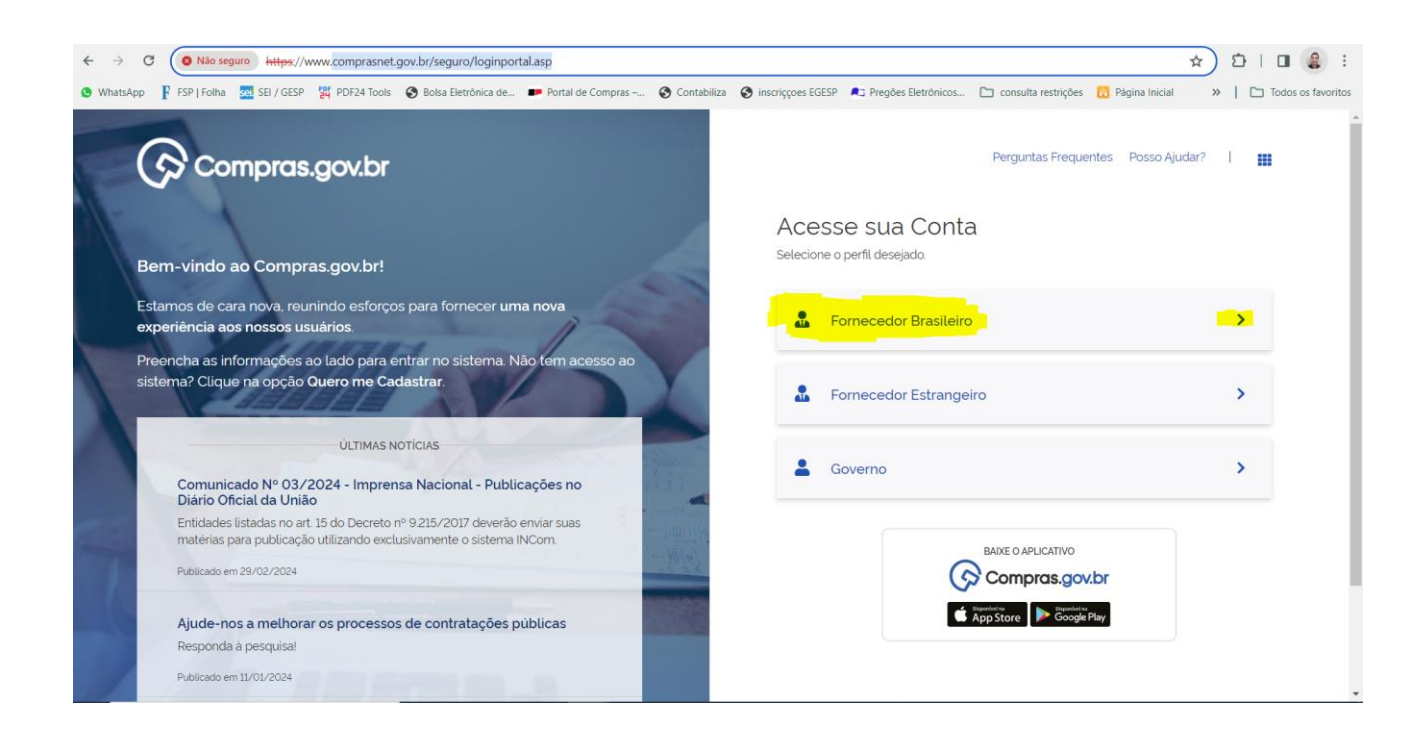

#### Em seguida faça o login GOV.BR

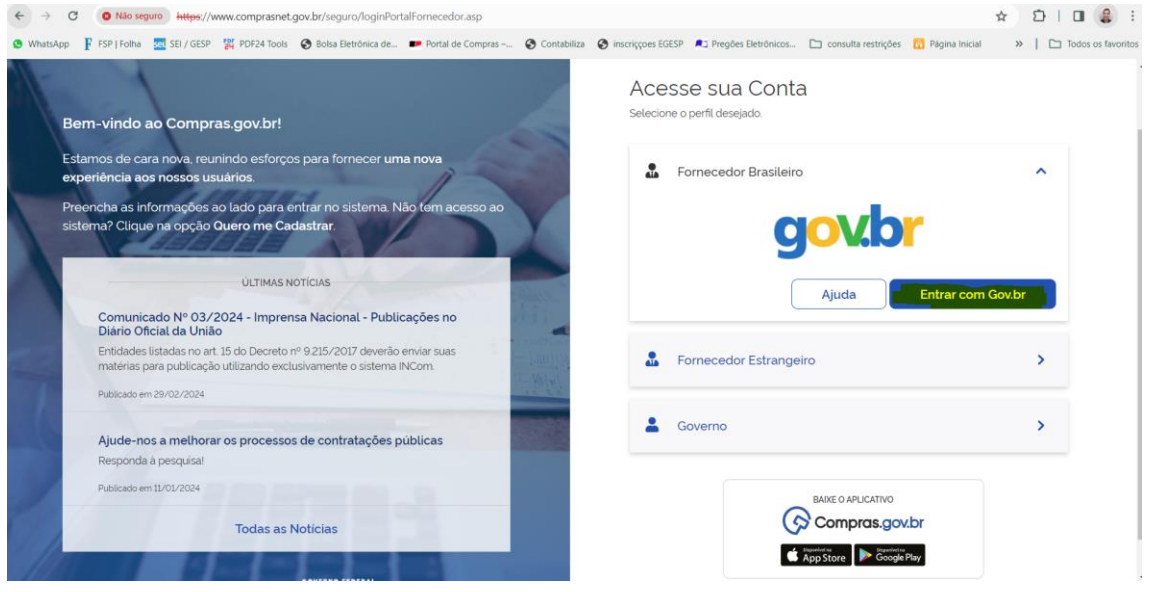

Prossiga com o login pelo CPF do sócio proprietário da empresa ou do responsável por ela junto à Receita Federal (usualmente é o contador da empresa),.

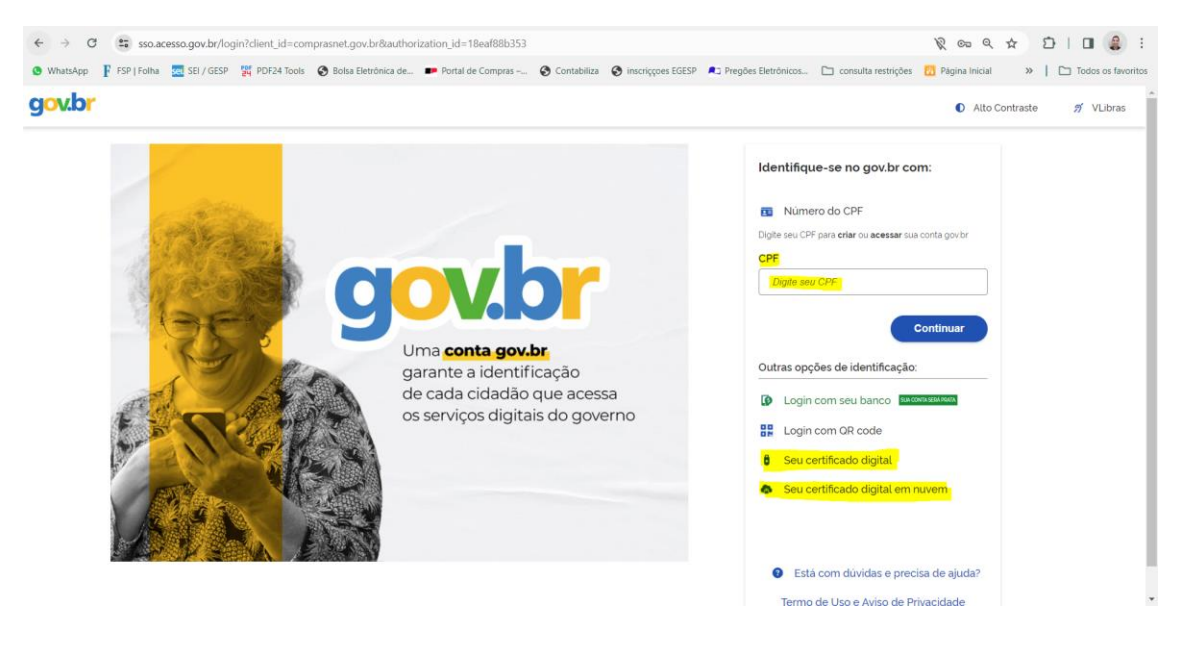

OBS: Alternativamente é possível fazer login com certificado digital da empresa.

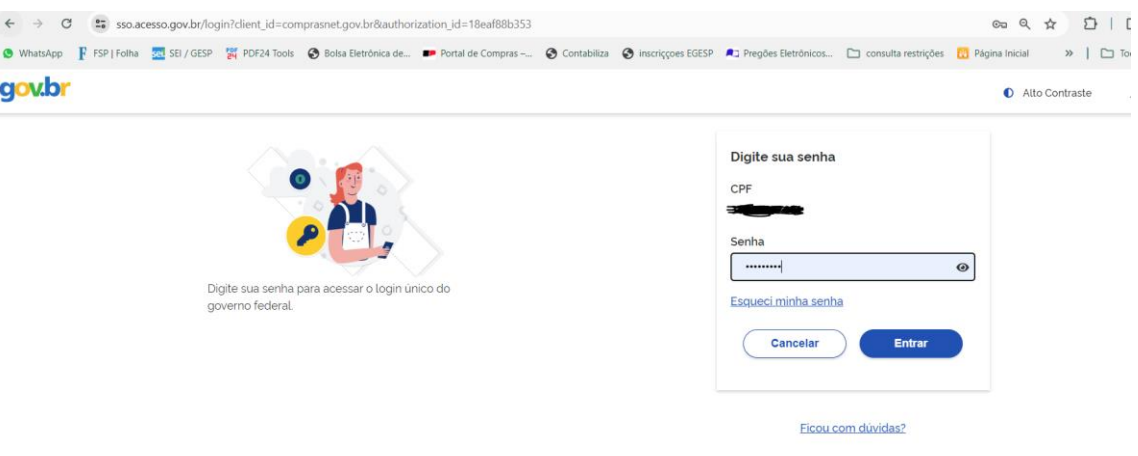

Após o login surgirá a tela a seguir. Clique em "Credencie-se aqui"

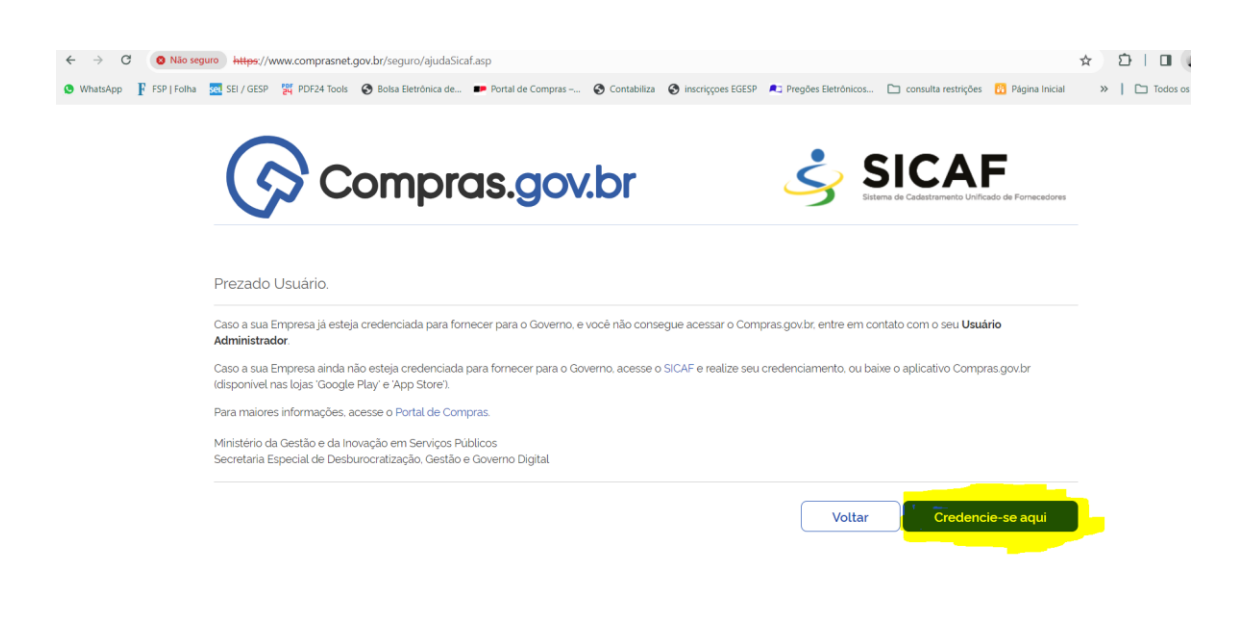

Caso o sistema não entre diretamente no SICAF e volte para a tela abaixo, realize o login novamente.

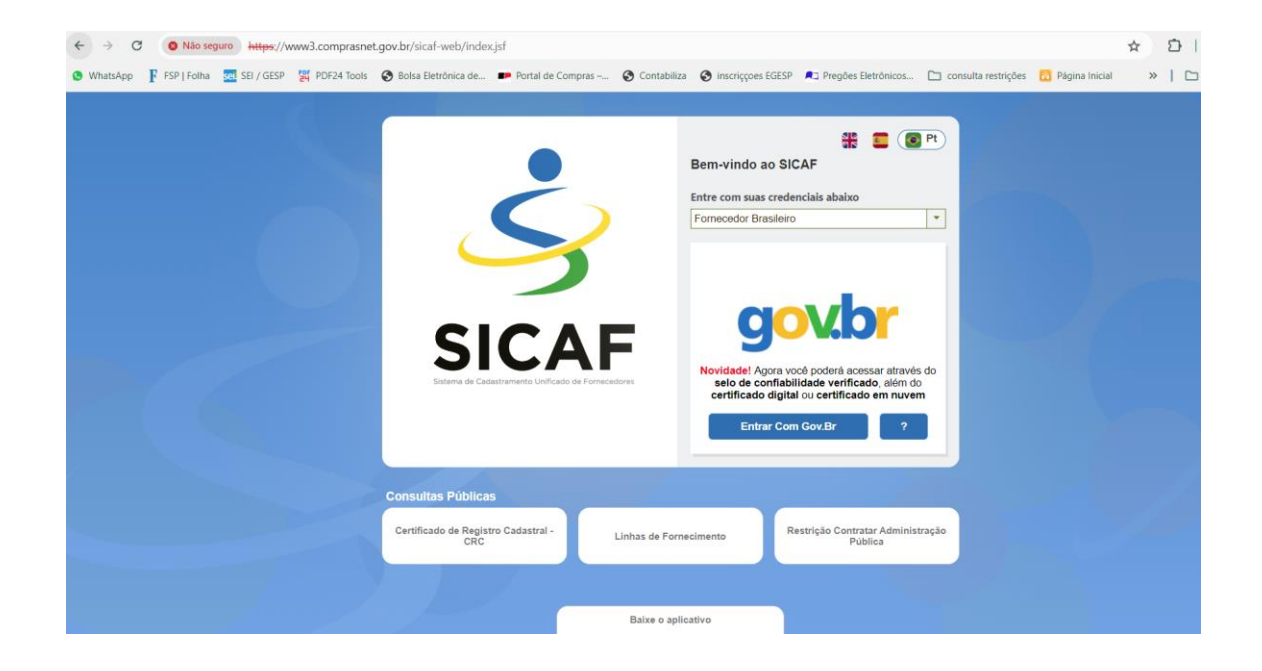

Após login deverá surgir a tela abaixo.

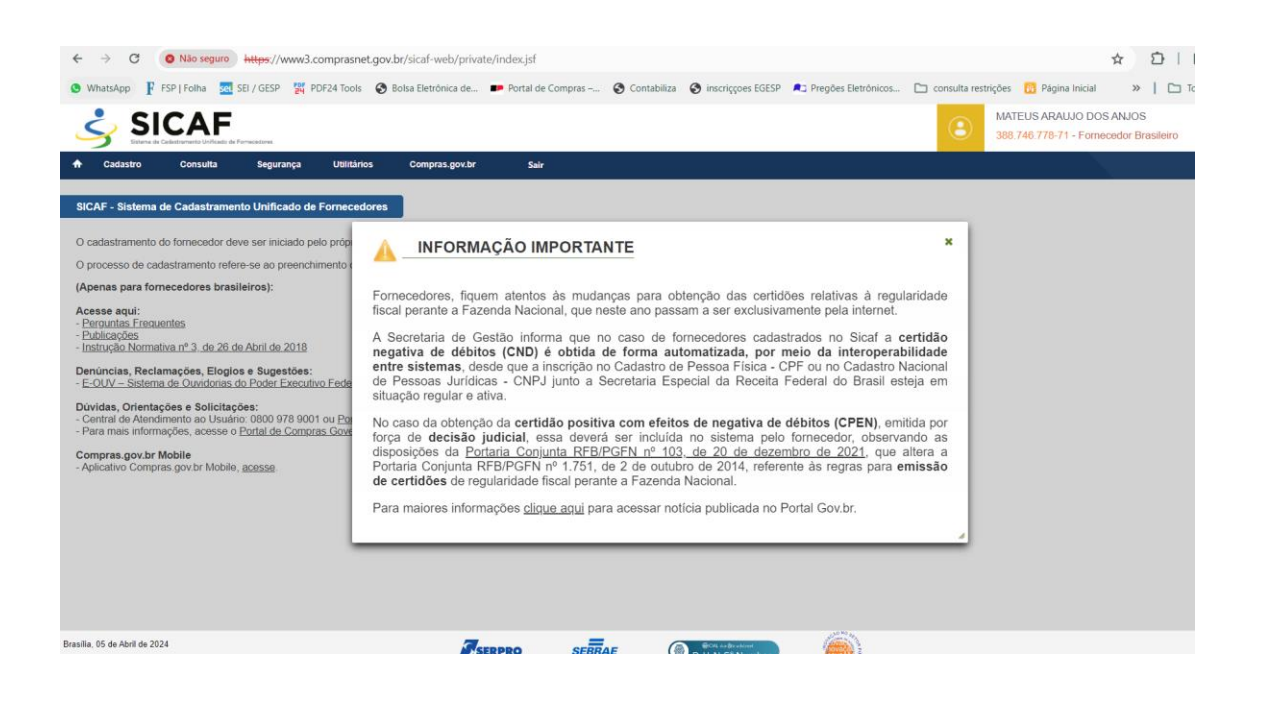

# Vá para a aba "Cadastro" e em seguida "Nível I - Credenciamento"

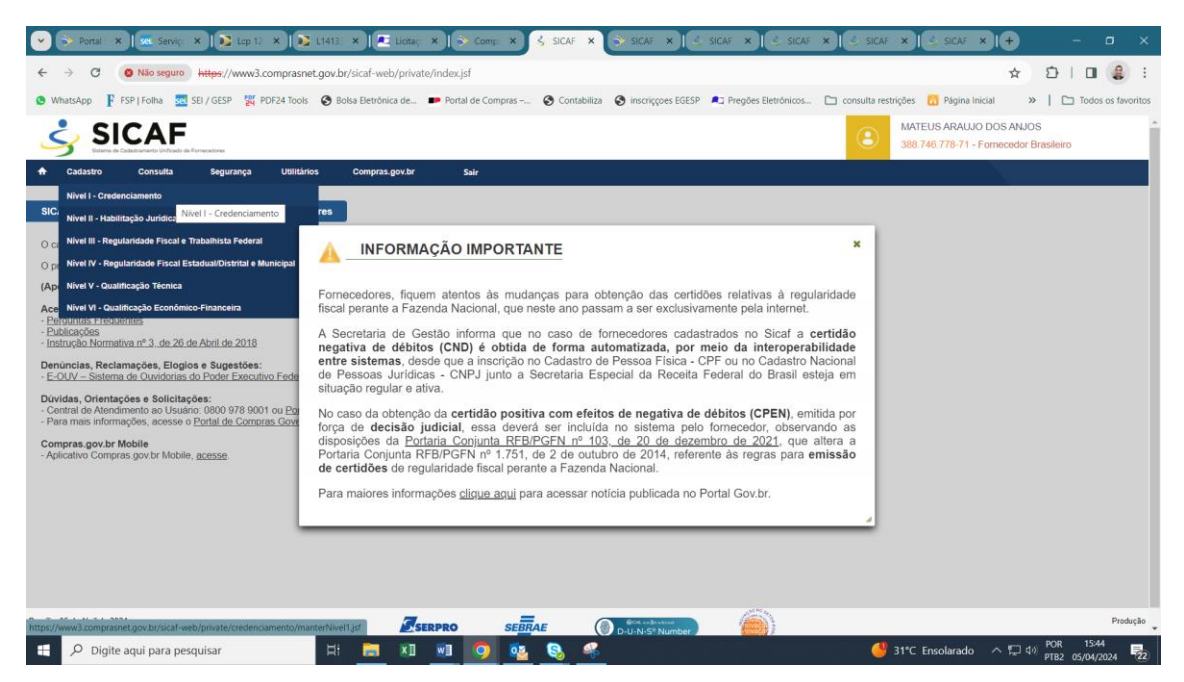

## Na tela a seguir realize a pesquisa pelo CNPJ da sua empresa.

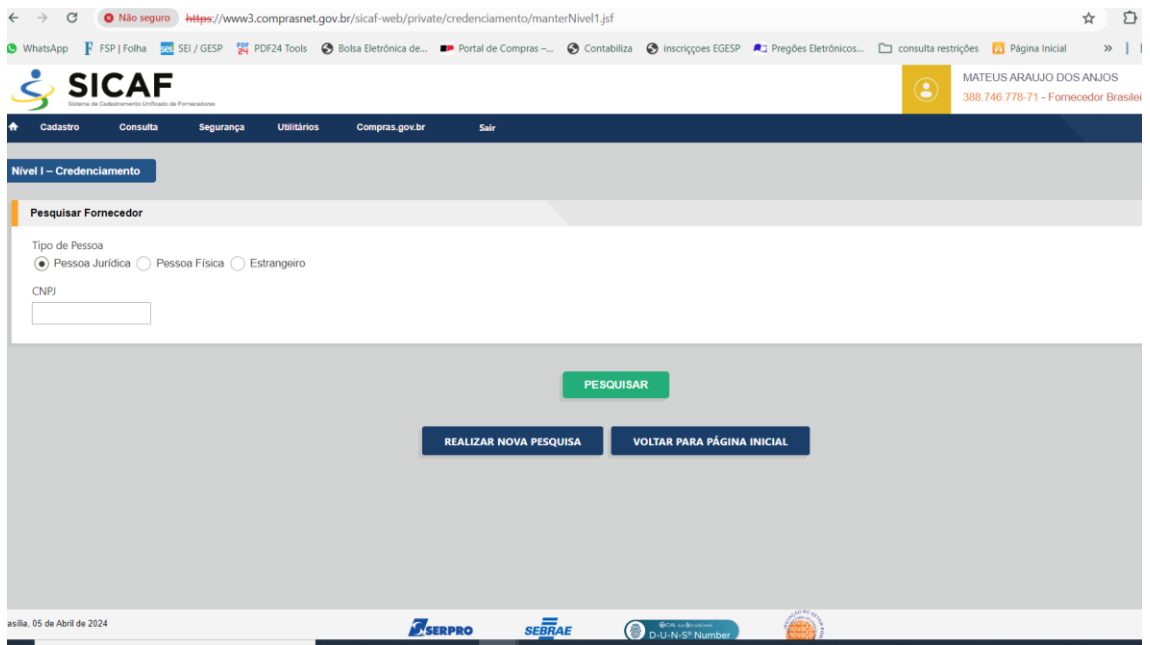

Caso você não esteja realizando o cadastro com certificado digital da empresa (pessoa jurídica), caso não seja sócio proprietário de uma empresa ou ainda não seja responsável junto à Receita Federal, não será possível prosseguir com o cadastro e o sistema informará "CNPJ inválido".

Se uma das condições acima for atendida, então os dados da empresa surgirão no sistema. Siga os passos seguintes:

A.2 - Fornecedor não credenciado:

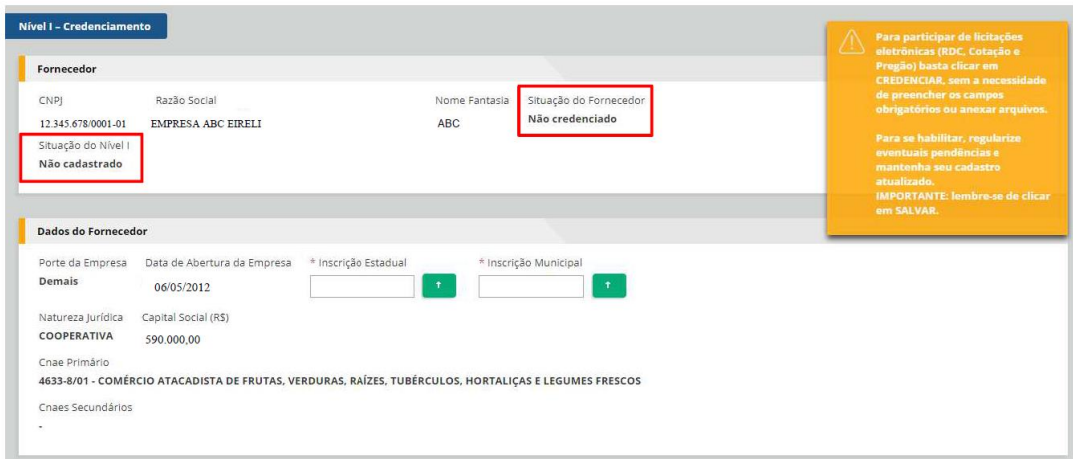

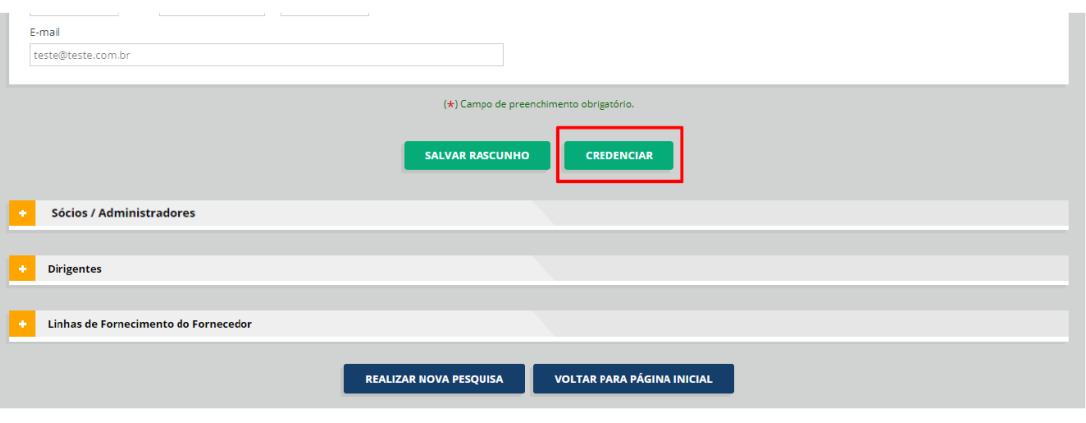

Senhor Fornecedor, a informação de dados do fornecedor, dos sócios e dos dirigentes é de responsabilidade do interessado, que responderá nos termos da legislação civil, penal e administrativa por eventuais inconsistências ou fraudes.

×

Com esta solicitação o fornecedor será credenciado. Caso haja alguma informação incompleta, atualize o quanto antes para que não tenha problemas durante os processos licitatórios. Confirmar?

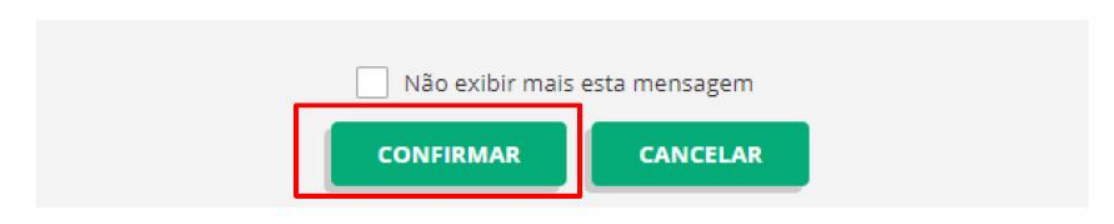

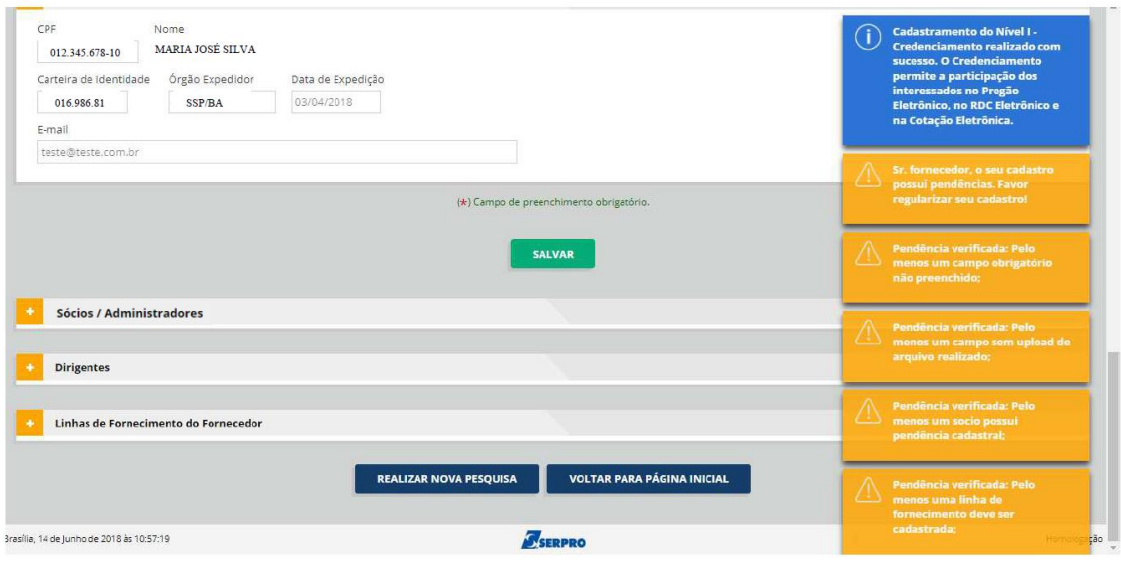

ATENÇÃO! Caso o usuário opte por "Salvar", antes de realizar o Credenciamento, seu cadastro constará como "Rascunho".

## ATENÇÃO! CNPJ com mais de um sócio/administrador ou responsável pela Pessoa Jurídica na Receita diferente do sócio/administrador:

Se for necessário o usuário deverá seguir o passo-a-passo da transação "Alterar Responsável pelo cadastro" no Menu "Segurança", conforme orientação do manual, e prosseguir com o cadastro.

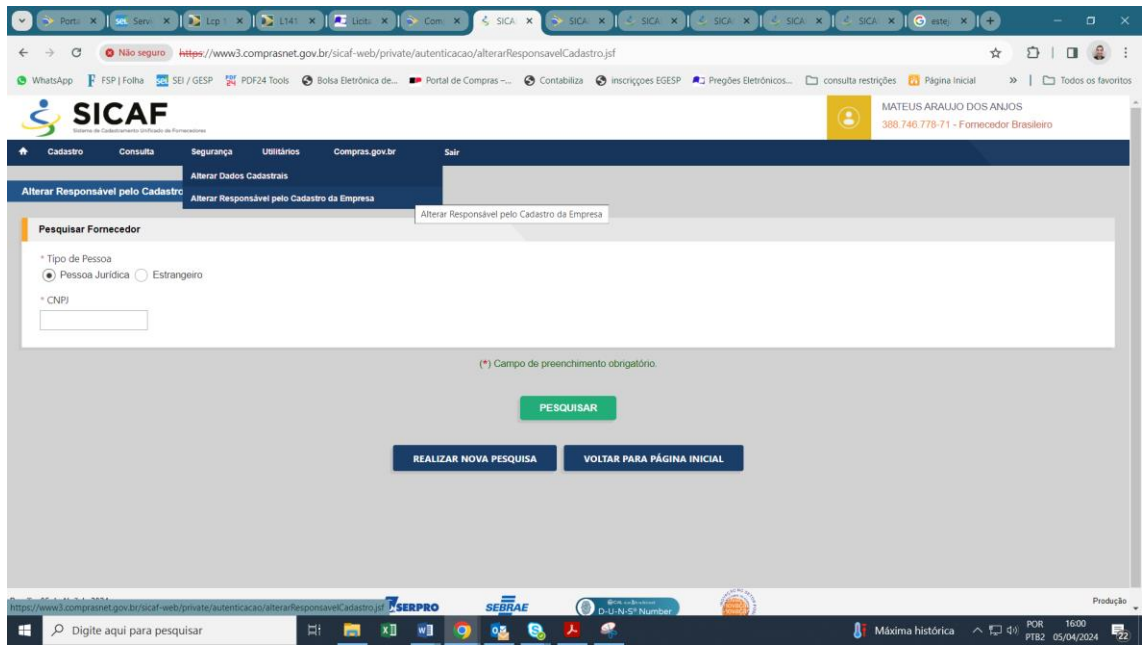